# <span id="page-0-0"></span>**Configuring a BEC 7800TN Wireless ADSL Modem**

Setting Up the PC | [Logging into BEC](#page-1-0) | Configuring Wireless

[Setup](#page-4-0) | [Setup – Static IP](#page-7-0)

[Setup – Main Port](#page-11-0) | [Finished](#page-12-0) | [Firmware Update](#page-13-0)

## **ATTENTION!**

Before the modem is programmed and installed for the first time, it must have the latest firmware on it. This can be found by logging into the modem per the instructions below. On the "Device Info" page find "Software Version", this should be 2.02e.RC3-dss3. If it is not, the firmware will need to be update before proceeding.

See [Page 14](#page-13-0) of this document for instructions on flashing new firmware to the modem.

### **Setting Up the PC**

Before you can get into your new BEC 7800TN Wireless modem, you will need to have the computer's Ethernet interface to be set up for DHCP, or you will have to set up a static IP address.

Use the following address information if setting up a static IP in the computer's Ethernet interface:

IP ADDRESS: **192.168.10.100** SUBNET MASK: **255.255.255.0** GATEWAY: **192.168.10.1**

PRIMARY DNS: **216.129.224.1** SECONDARY DNS: **216.220.0.1**

### <span id="page-1-0"></span>**Logging Into the BEC 7800N**

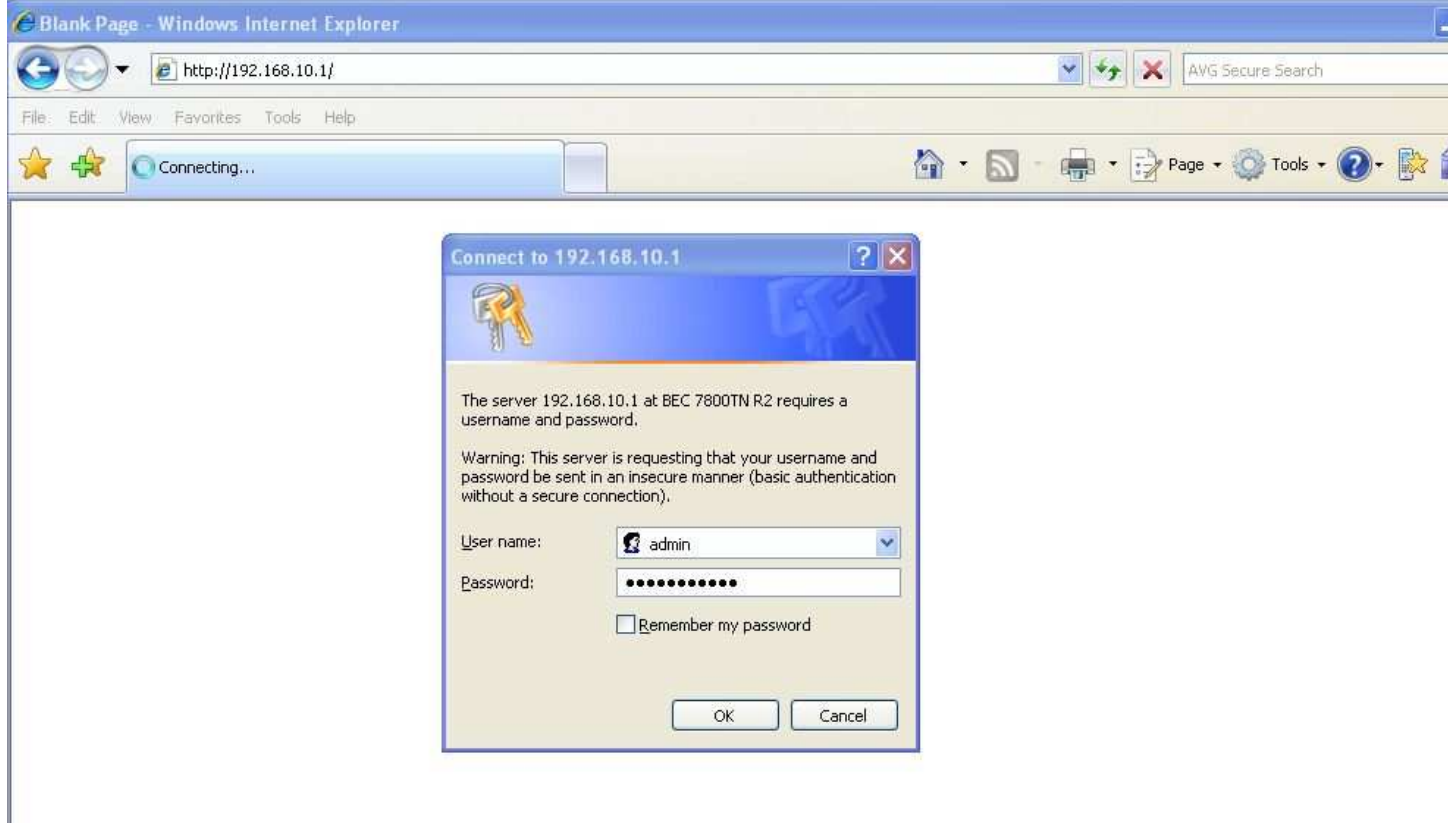

In order to log in, open a web browser (Internet Explorer works best for this), and in the address bar type in the following IP address.

#### **192.168.10.1**

After you input the IP address, press the "GO" button or press "ENTER" on your keyboard to access the page. If everything goes as anticipated, you will see a login screen prompting for username and password (Above).

At this point in the process, input the username and the password as follows:

#### USERNAME: **admin** PASSWORD: **NEMONTadmin**

After inputting the username and password, simply click the **"OK"** button. You will be redirected to the default home page of the modem.

### <span id="page-2-0"></span>**Configuring Wireless**

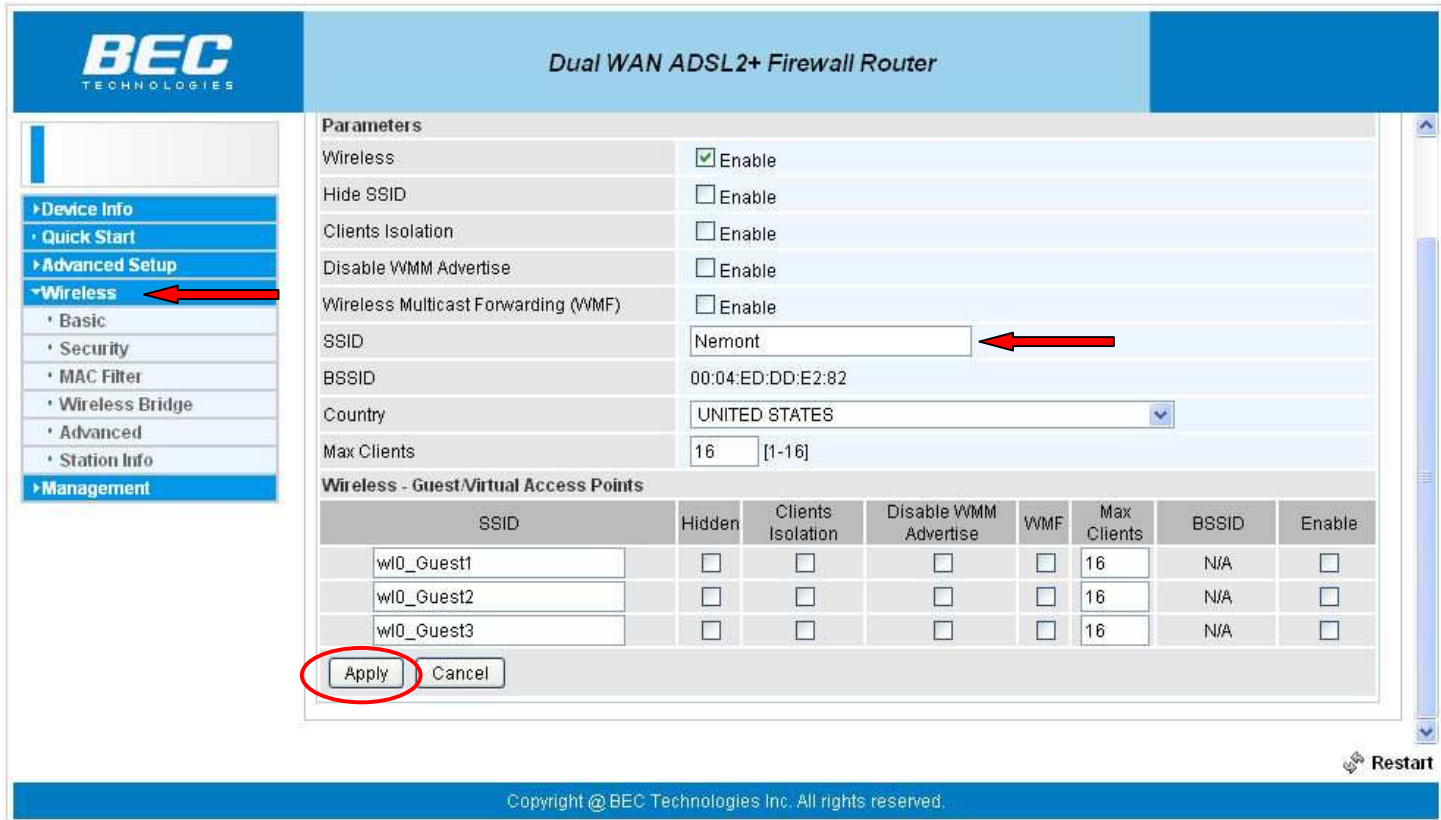

After logging into the modem's home page, click **"Wireless"** on the left side of the page. Enter the **"SSID"** the customer would like to use. This is usually the customer's last name. Once entered, click the **"Apply"** button to save changes.

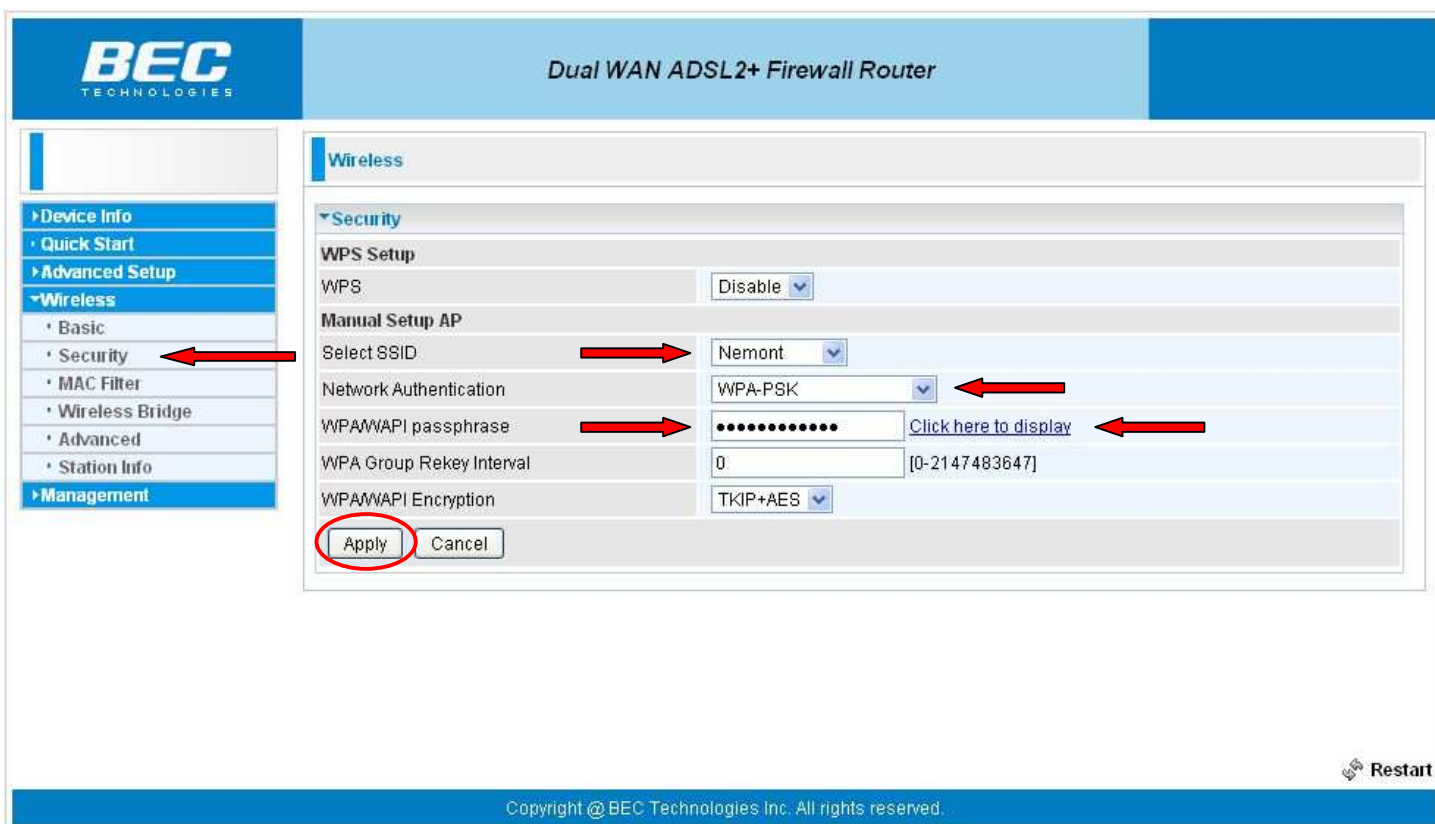

To setup the wireless security click on the **"Security"** link on the left side of the page under **"Wireless"**. The **"Select SSID"** should show the SSID you entered on previous page.

**"WPA/WAPI passphrase"** by default is the MAC address (uppercase letters) which is listed on the underside of the modem on the MAC address label. However, the password can be changed to anything the customer would prefer to use. The only restriction is that the new key is at least eight or more characters in length. The current passphrase can be viewed by clicking on the **"Click here to display"** link to the right of the passphrase box.

After modifying the information above, click the **"Apply"** button to save these settings.

#### **\*\*\*\*\*\*\*\*\*\*\*\*\*\*\*\*\*\* IMPORTANT \*\*\*\*\*\*\*\*\*\*\*\*\*\*\*\*\*\***

If the customers wireless network card **DOES NOT** support WPA then this modem will not work with it. WEP encryption is **NOT** available. If customers wireless card will only do WEP then the **"Network Authentication"** will need to be set to **"None"**

### <span id="page-4-0"></span>**Setup**

## **If customer is ADSL/DHCP (Not FTTP), you are done configuring the BEC 7800TN modem! The modem is now ready for DHCP authentication.**

## **If customer is FTTP/DHCP then skip to "Setup – Main Port" on page 12**

**\*Proceed to the next page if the customer is NOT ADSL/DHCP or FTTP/DHCP.** 

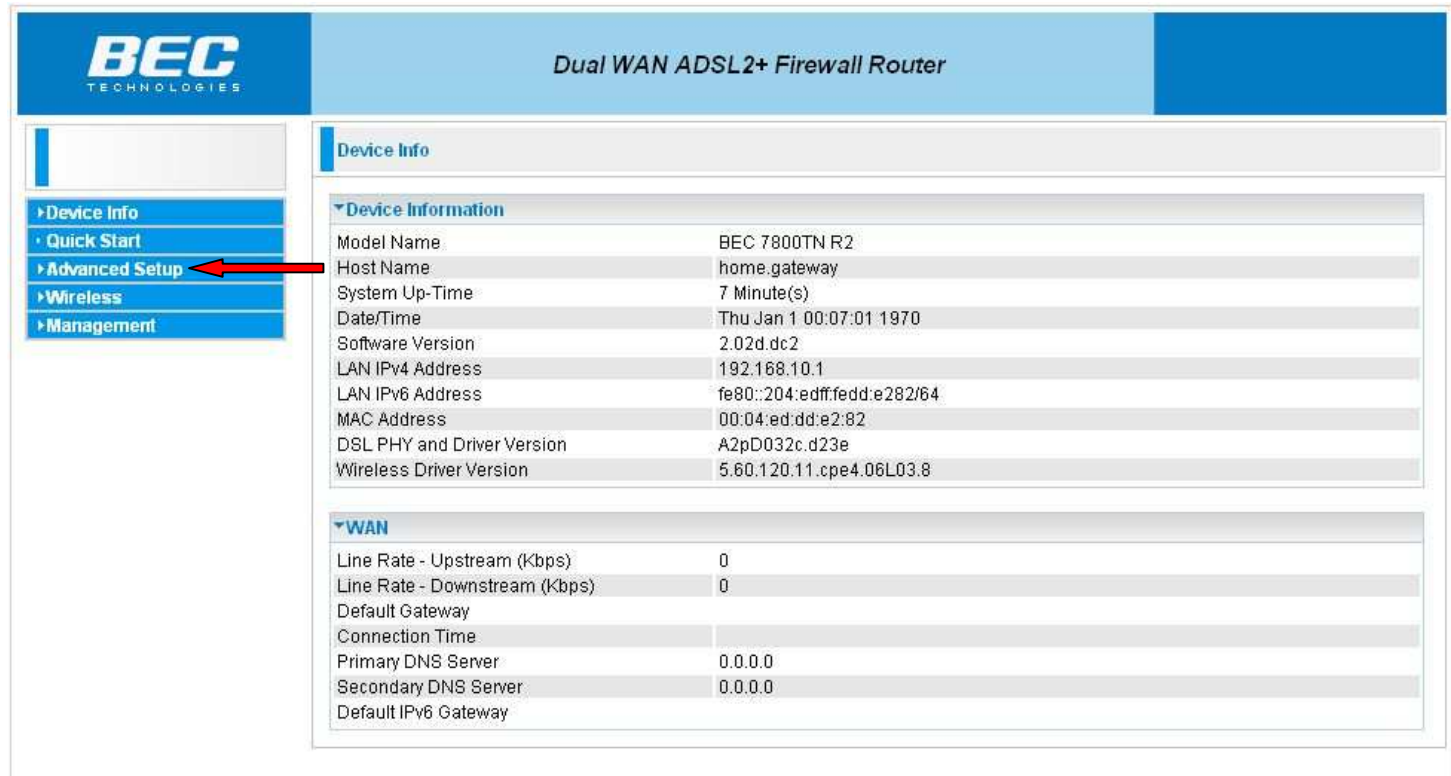

After logging into the modem's home page, click the **"Advanced Setup"** link at the left of the page to begin configuring your modem.

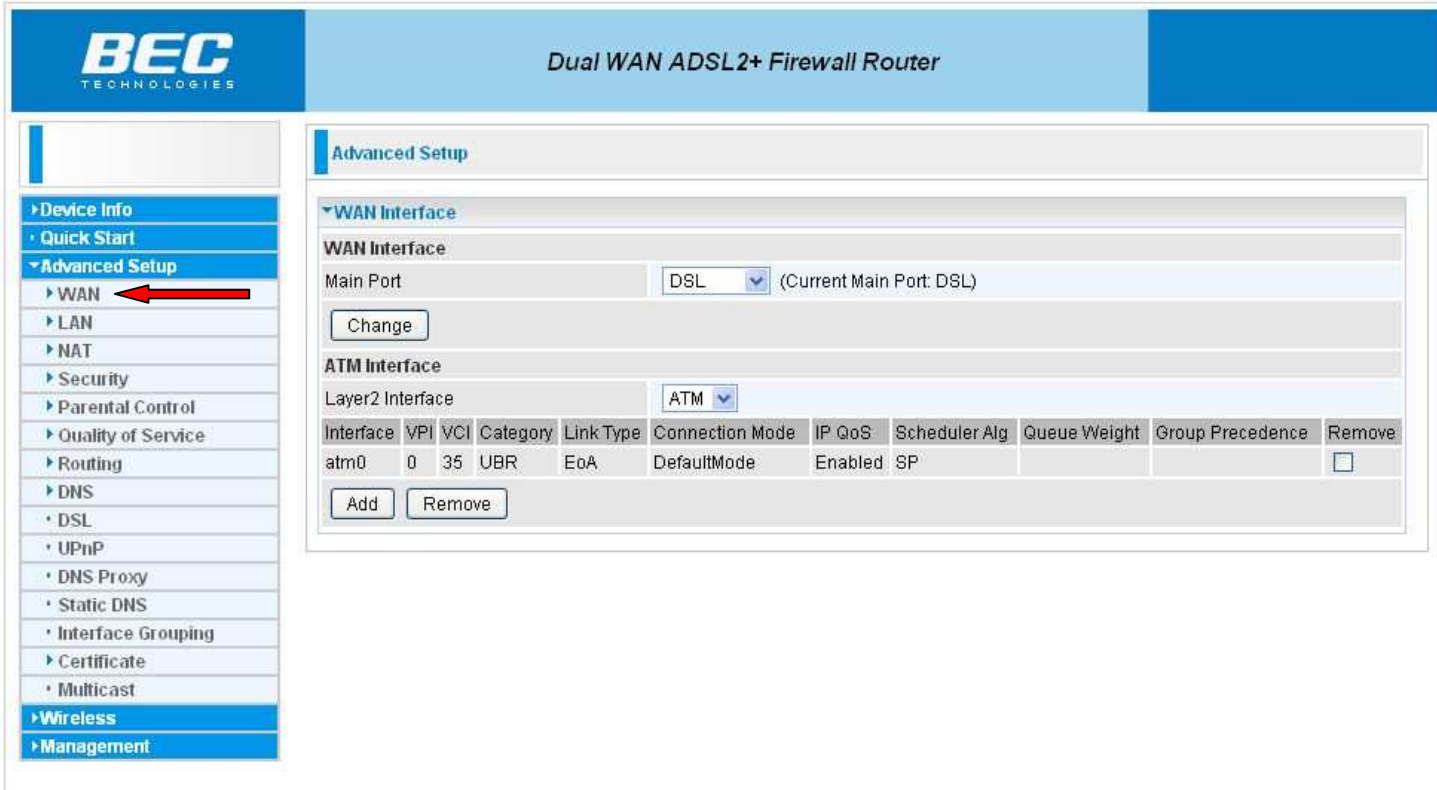

Next you need to click on the **"WAN"** link at the left of the page.

### <span id="page-7-0"></span>**Setup – Static IP**

### **This section is only for customers with a static IP. If customer is DCHP then proceed to "Setup – Main Port" on page 12**

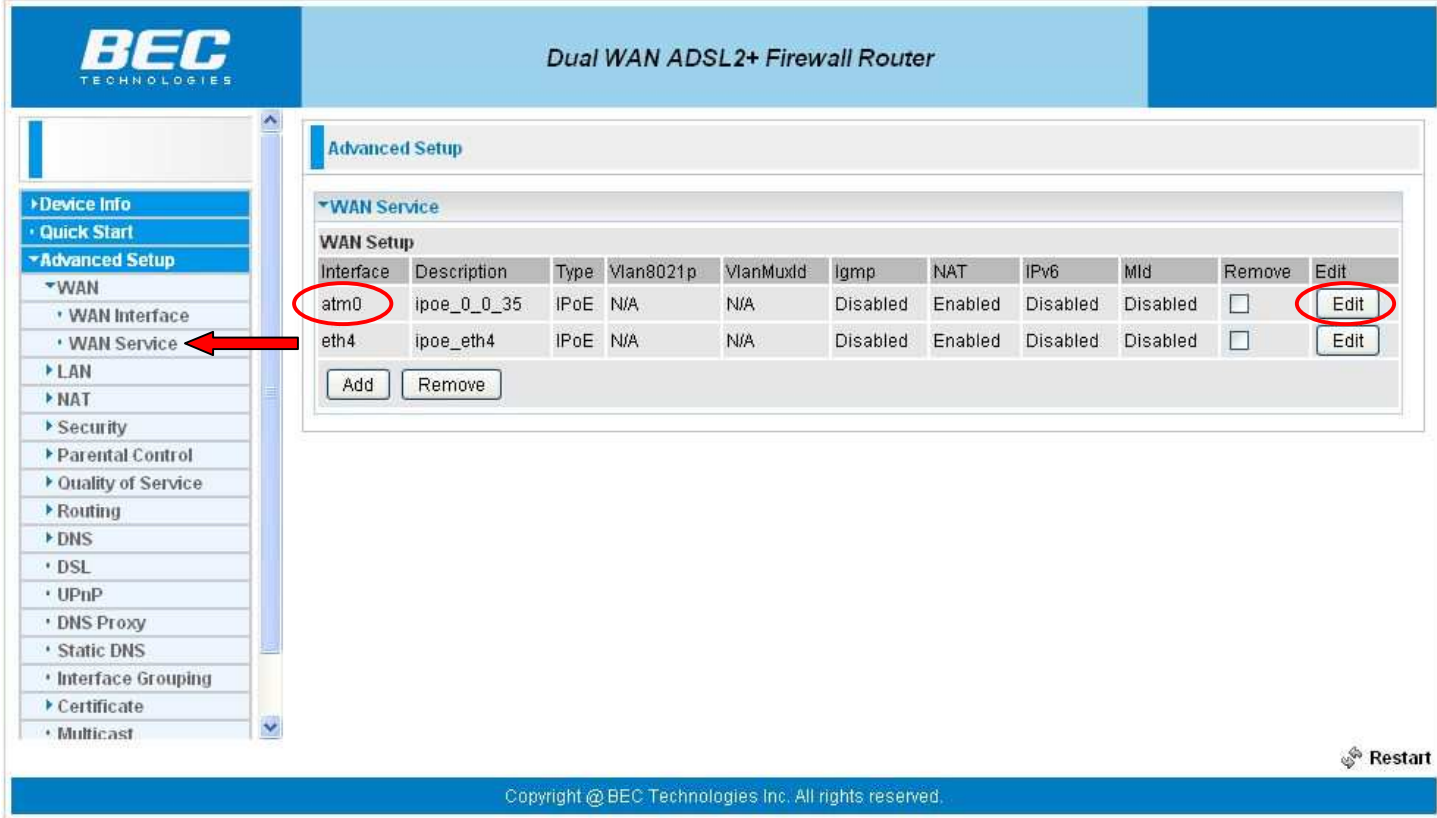

To configure the modem with the customers static IP click on the **"WAN Service"** link to the left. Here you'll see two different interfaces.

If the modem is on an **ADSL** connection then click the **"Edit"** button for the interface **"atm0"** and proceed to the next page.

If the modem is on a **FTTP** connection then click the **"Edit"** button for the interface **"eth4"** and proceed to the next page.

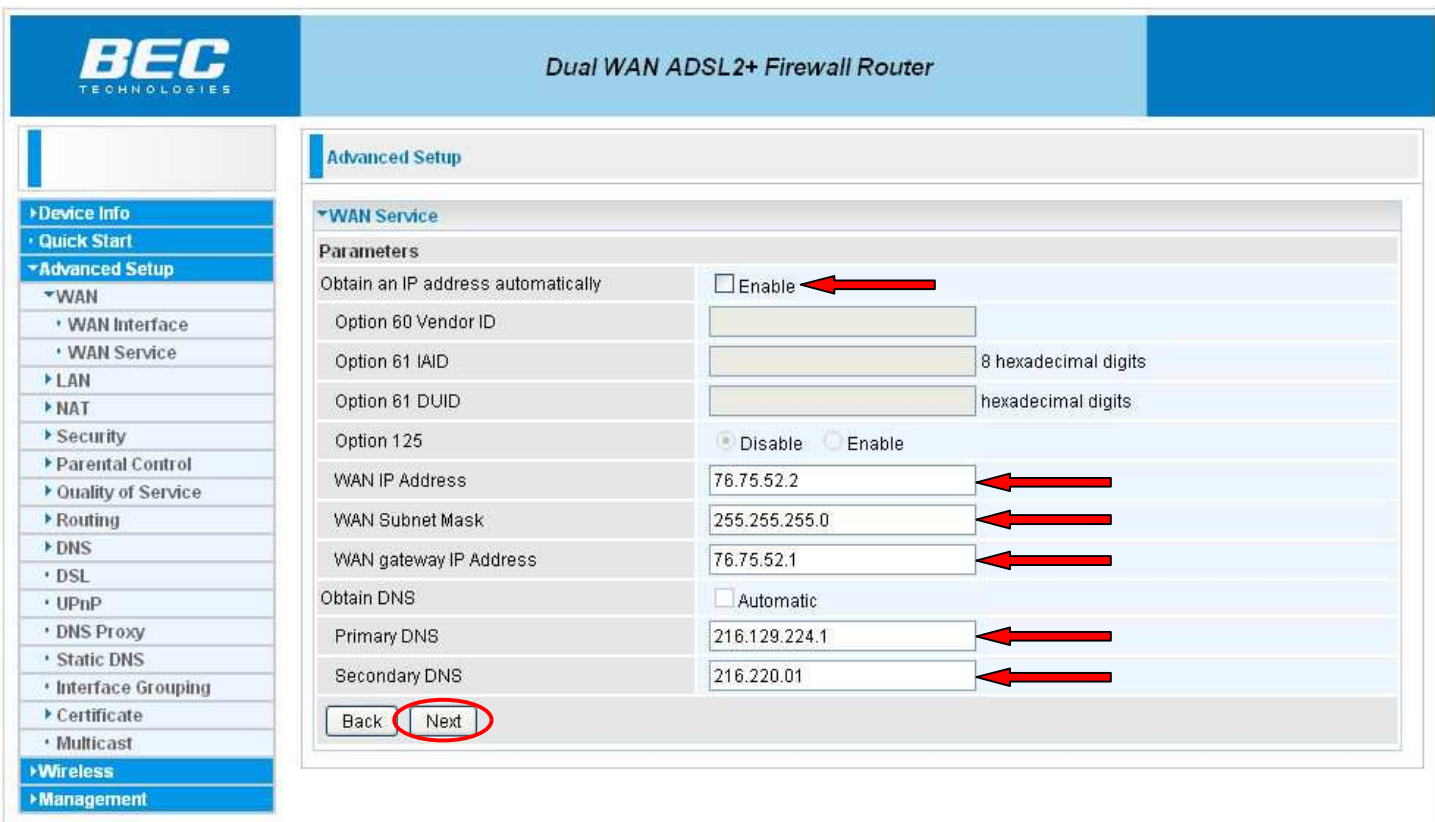

First uncheck the **"Enable"** checkbox next to **"Obtain an IP address automatically"**. Now enter the customers static IP address in the **"WAN IP Address"** box. The subnet mask will go in the "**WAN Subnet Mask"** box and their gateway IP will go in the **"WAN gateway IP Address Box"**.

Next the DNS information will need to be put in. Enter these in the **"Primary DNS"** and **"Secondary DNS"** boxes and then click the **"Next"** button.

### **At this time the "Primary DNS" is 216.129.224.1 and the "Secondary DNS" is 216.220.0.1**

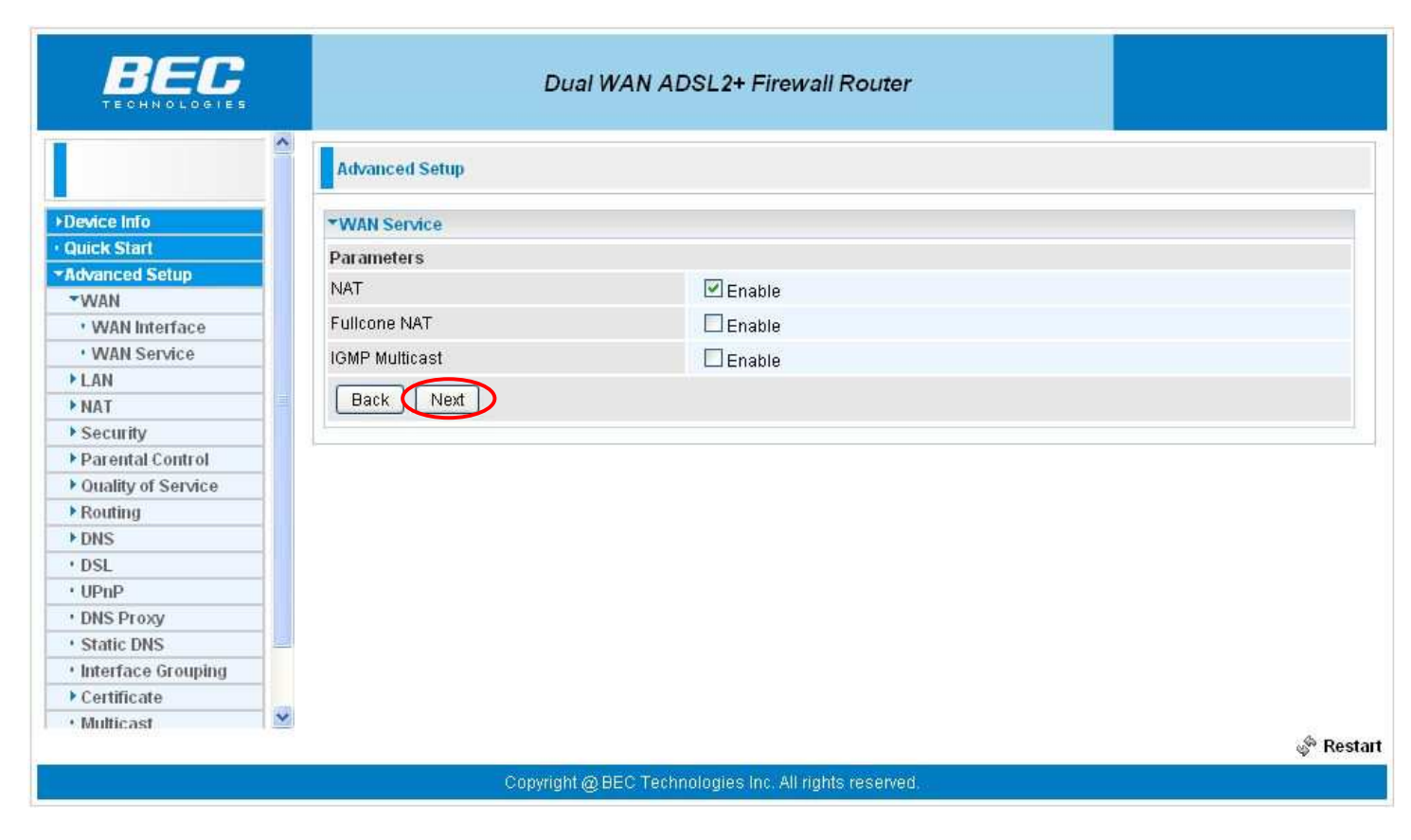

And now click on the **"Next"** button again.

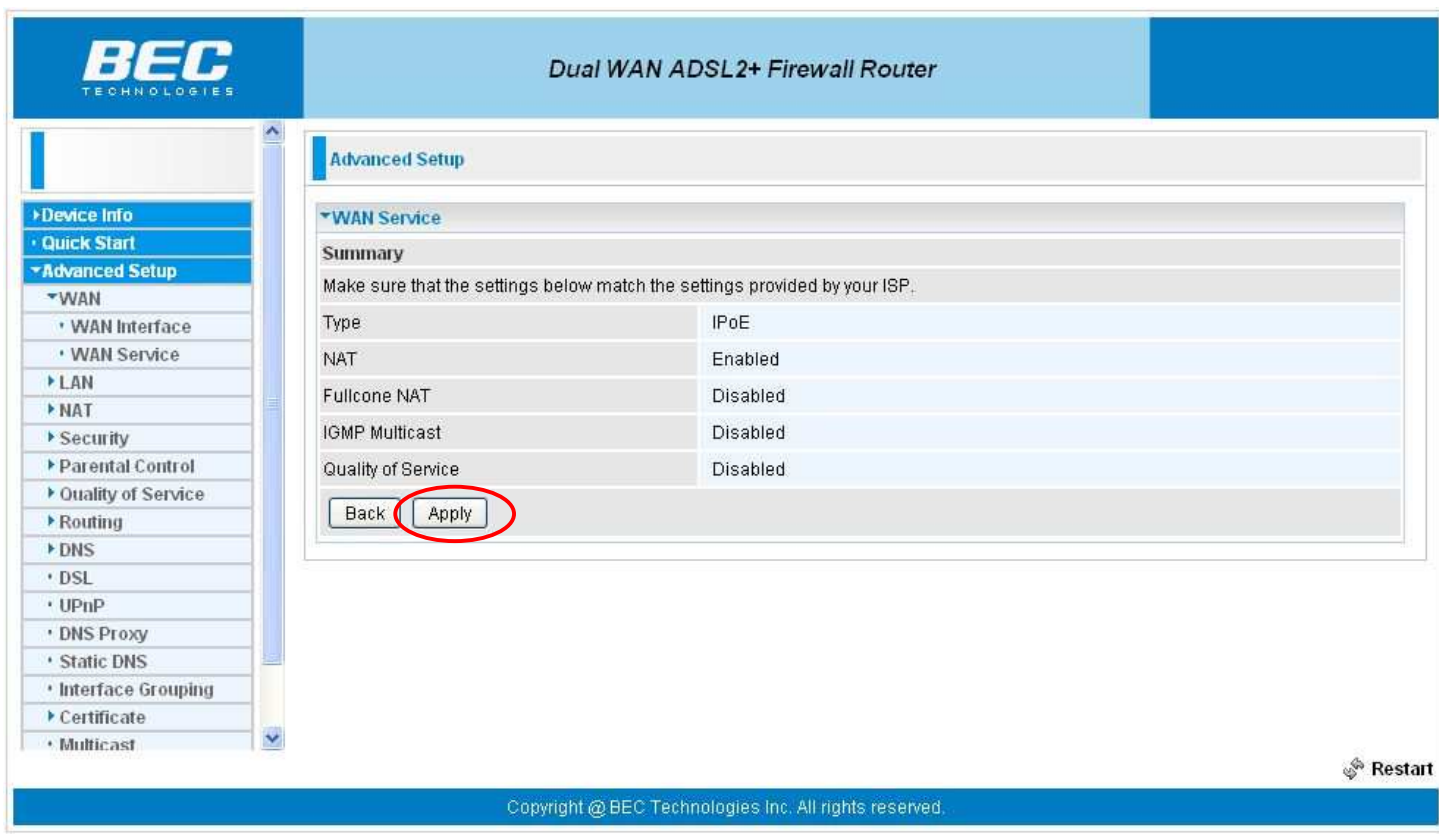

And now click on the **"Apply"** button to save the changes.

If the customer is **FTTP** then proceed to the next page **"Setup – Main Port"**

If the customer is **ADSL** then the modem configuration is done. If the customer is DHCP, the modem is now ready for DHCP authentication. If customer has static IP the modem setup should be complete.

### <span id="page-11-0"></span>**Setup – Main Port**

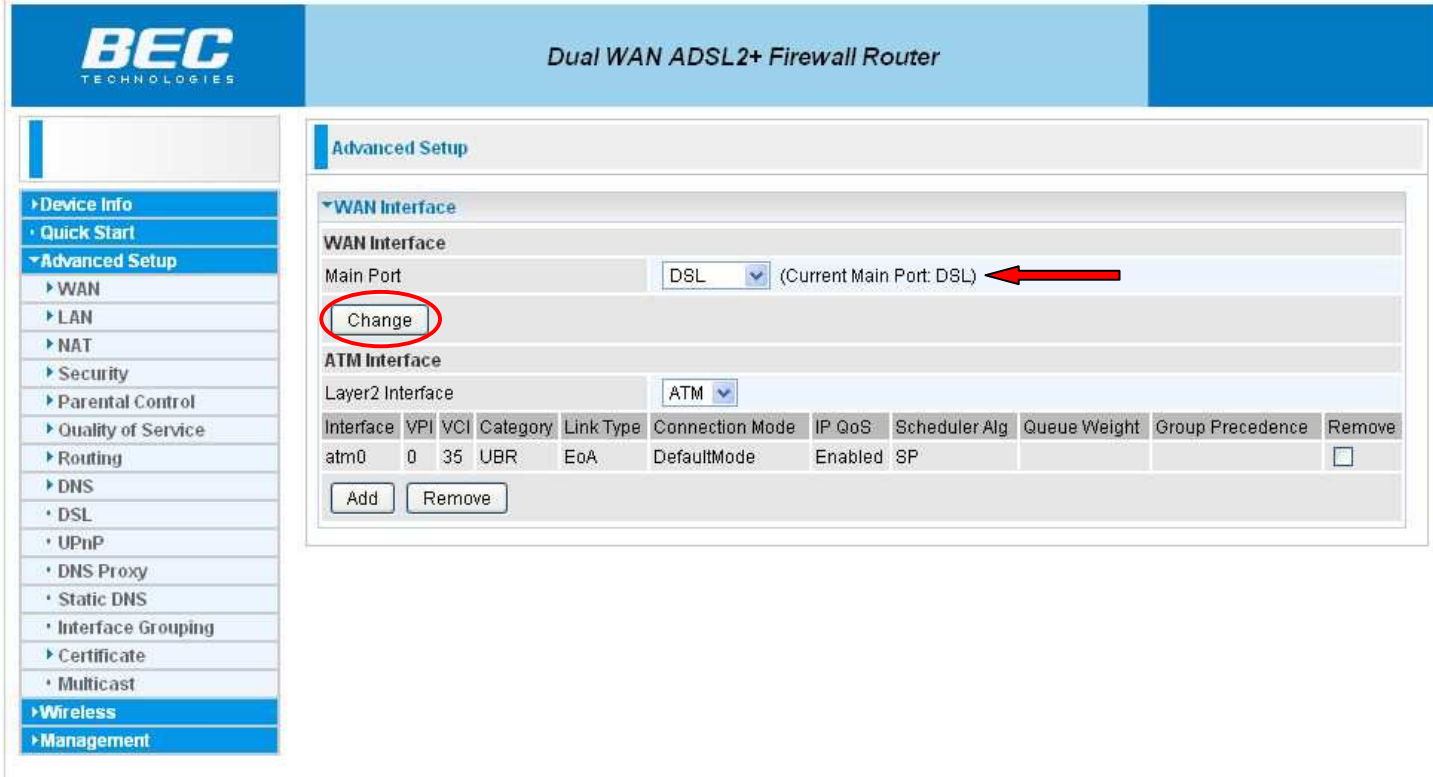

On this page one can change the **"Main Port**" from **"DSL"** to **"Ethernet"** for use with a **FTTP** connection. The modem will use the **"EWAN"** port for its WAN connection instead of the **"DSL"** port. To set modem up for use on a **FTTP** choose **"Ethernet"** from this dropdown box.

Once you have picked what port type to use click the **"Change"** button.

### <span id="page-12-0"></span>**Finished**

Now you are done configuring your BEC 7800TN modem! If the customer is DHCP, the modem is now ready for DHCP authentication. If customer has static IP the modem setup should be complete.

Congratulations! You are now done configuring your BEC 7800TN Wireless ADSL modem.

### <span id="page-13-0"></span>**Firmware Update**

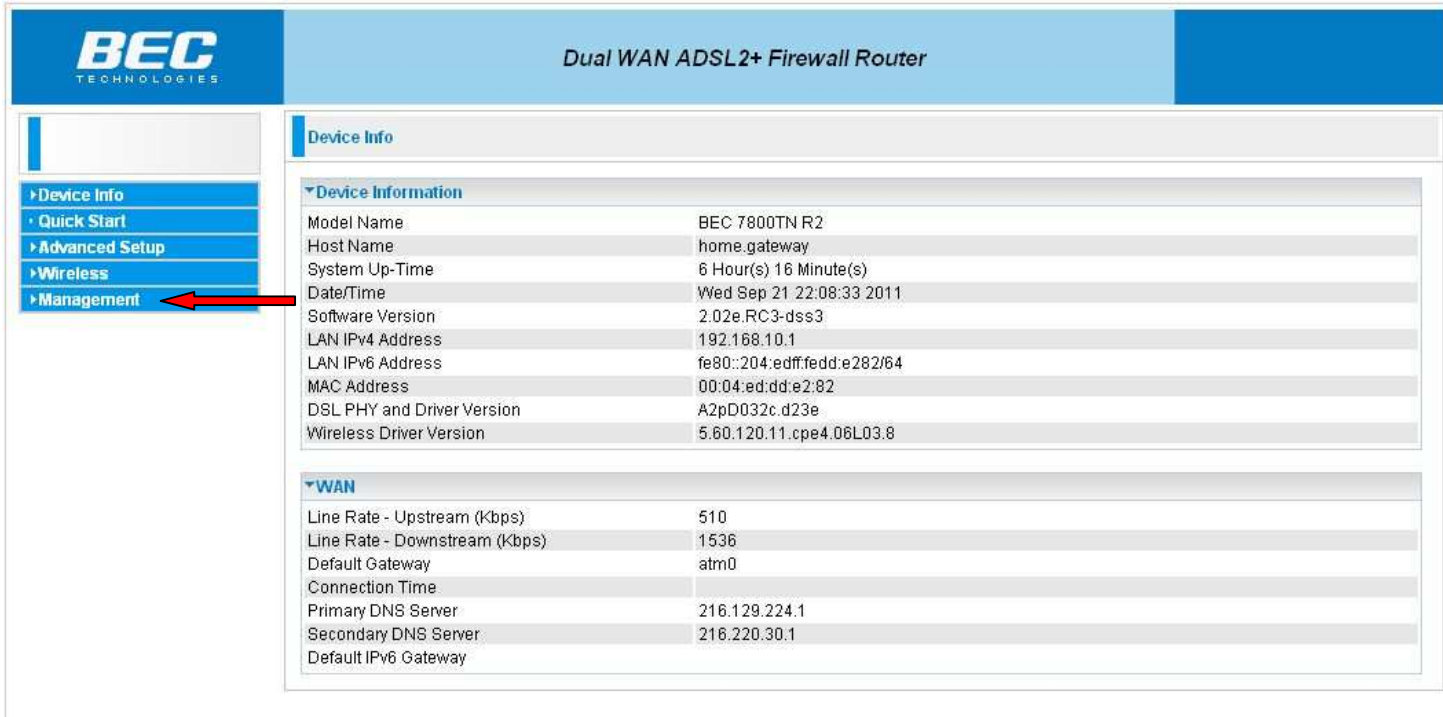

Start the firmware update process by clicking on **"Management"** on the left side of the page.

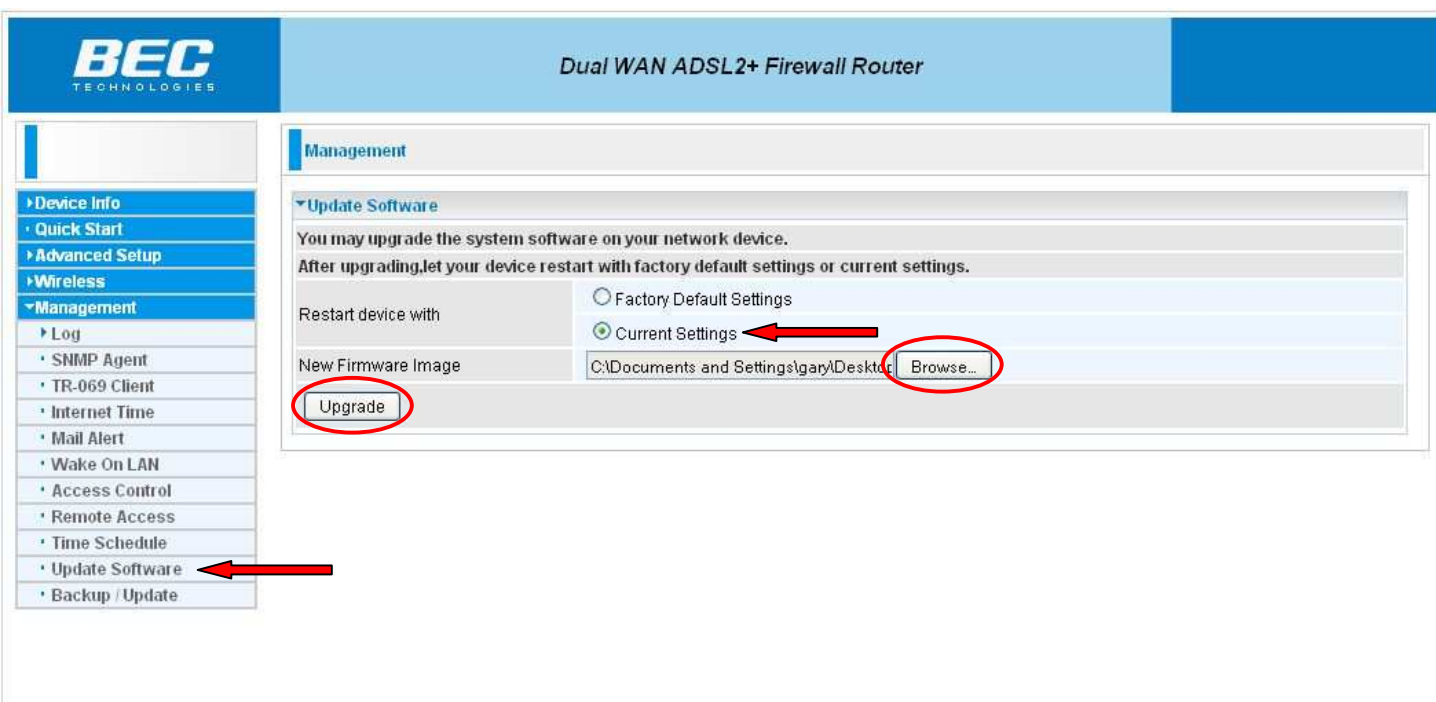

Next click on **"Update Software"** listed under **"Management"** on the left hand side of the page. If this is the first time this modem is used it doesn't matter which **"Restart device with"** option is chosen. If this modem is currently installed and you want all your current settings to be saved during the update choose "**Current Setting"**.

Next click on the **"Browse"** button and select the firmware file **"BEC7800R2\_2.02e.RC3-dss3.rfw"**  located on your computer. Once selected click on the "Upgrade" button. The upgrade process may take several minutes to complete.